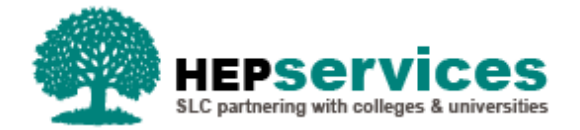

# **Quick Guide – Creating a New User**

## **Why?**

The HE Gateway includes a facility to create and maintain user accounts which provides users access to student information. Depending on the level of access assigned, the ability to carry out actions such as confirming registration, attendance and submitting Change of Circumstances (CoCs) within the Student Information Service (SIS) is also possible.

### **Who?**

When a person within an HEP requires access to SIS to carry out the responsibilities of their role, they will need to be set up as a user. This could be a new member of staff or a department move for an existing staff member into the area with responsibility for student administration.

### **Access**

To create and maintain user accounts you must hold **User Administrator** access within the HE Portal which is set up by the Student Loans Company (SLC) when a provider initially joins the service.

The User Administrator(s) within an institution has the following responsibilities:

- To administer those within their HEP with access any access and the associated roles given to each user must be appropriate to their employed role
- To remove access to the HE Gateway immediately when a user leaves the HEP's employment
- Undertake bi-annual audits of access arrangements to remove any non-users.

If the User Administrator is leaving their current provider, where possible they should ensure that they set up another member of staff with the same access before they finish, ensuring continuity. If those with User Administrator access rights leave the organisation without having set up another member of their staff, SLC will be required to verifiy another member of staff and their details before allowing this role to be applied.

#### **Administering System Users**

Accounts are created using a defined structure of a User Base, then User Group and User Role. The User Administrator(s) within your HEP are responsible for creating and administering system usersfor your HEP.

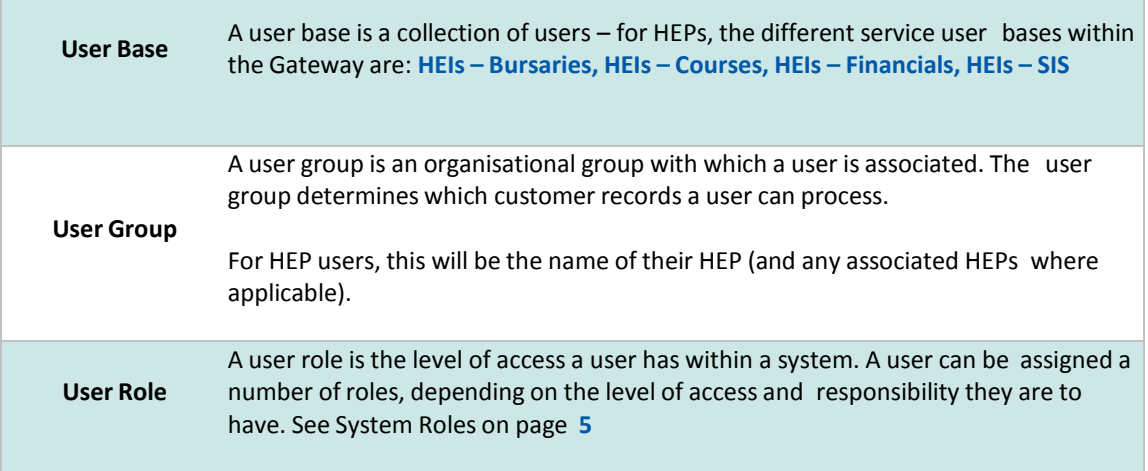

#### **Using the User Administration Function**

To begin administering users, select **User Administration** from the **HE Gateway Home** page.

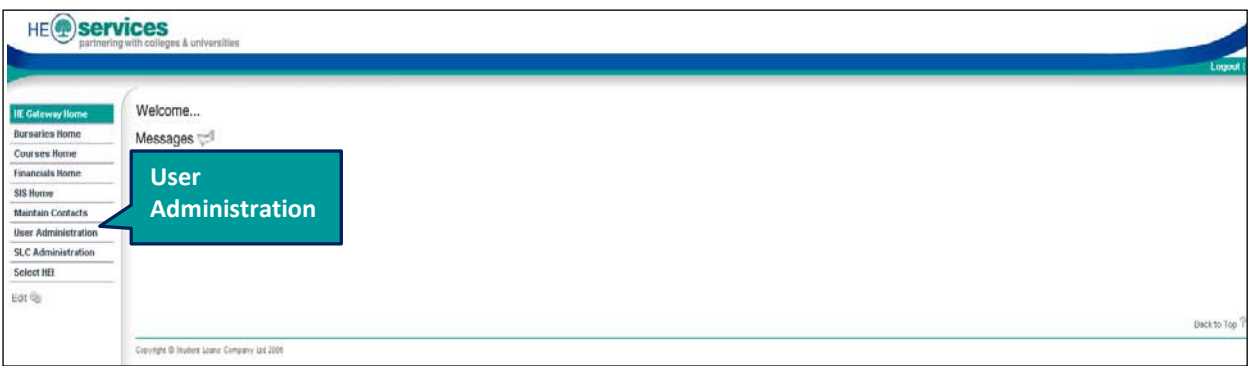

If you have access to more than one User Group, the **User Group** page will appear. From this page, you can select a User Group to show the **User List.**

If you have access to a single User Group, or if you have chosen a User Group as per the paragraph above, the **Users List** will appear.

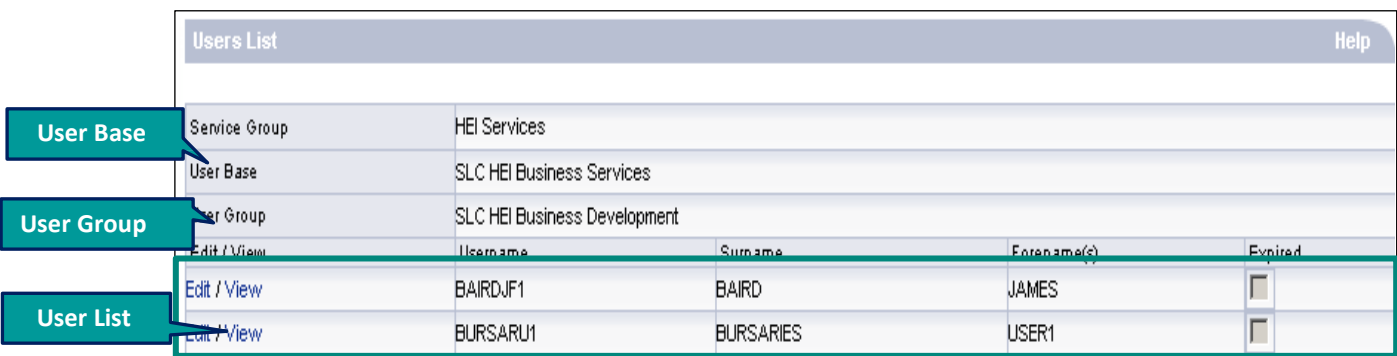

The **Users List** displays a list of users within the User Group - from this page you can create new users and administer existing users.

#### **Creating New Users**

**1)** Select **User Administration** from the **HE Gateway Home** page – from the page that displays, choose **Create New User** located on the bottom-right of the screen – the **Profile for New User** page will display.

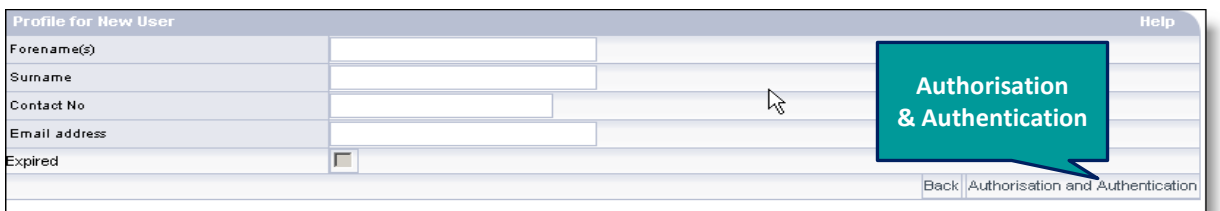

- **2)** Enter the new user's details: **Forename(s), Surname, Contact No** and **Email address** these are all mandatory fields.
- **3)** Select **Authorisation and Authentication** the **Group Memberships**screen will display.

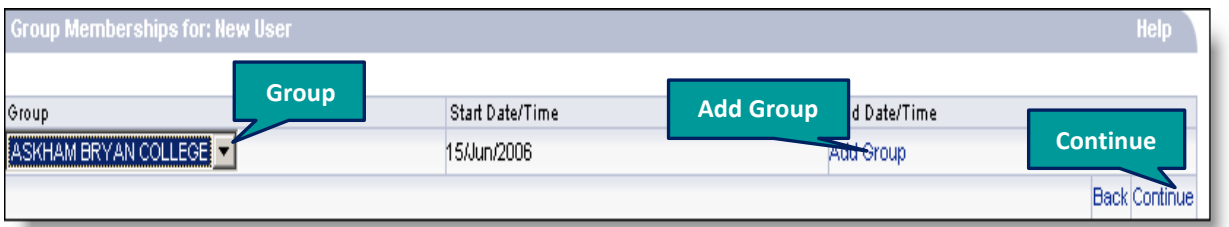

- **4)** Select a **Group** that you wish to assign to the user from the drop down box this will be the HEP name.
- **5)** Select **Add Group**
- **6)** If there is more than one group available, you may repeat steps 4 and 5 until you have added all the groups you wish to assign to the new user.
- **7)** Select **Continue** the **Role Memberships**screen will display.

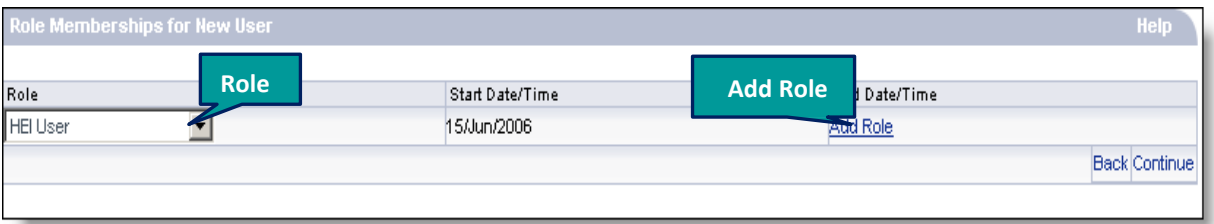

- **8)** Select a **Role** that you wish to assign to the user from the drop down box please refer to the information on System Roles on page 5 for more information.
- **9)** Select **Add Role**
- **10)** Repeat steps 8 and 9 until you have added all the roles you wish to assign.

#### **11)** Select **Continue** – the **Credentials for New User** screen will display.

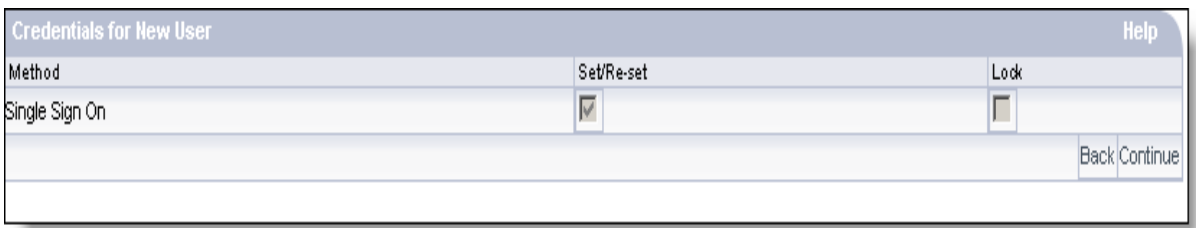

- **12)** Select **Continue** this screen is to set and re-set login details, which is not necessary when creating a new user.
- **13)** The **Confirm Details** screen displays user detailsincluding memberships and login details. **You must capture the details on this page so that you can advise the user of their new login details – this information will not be provided to you in any other way.**

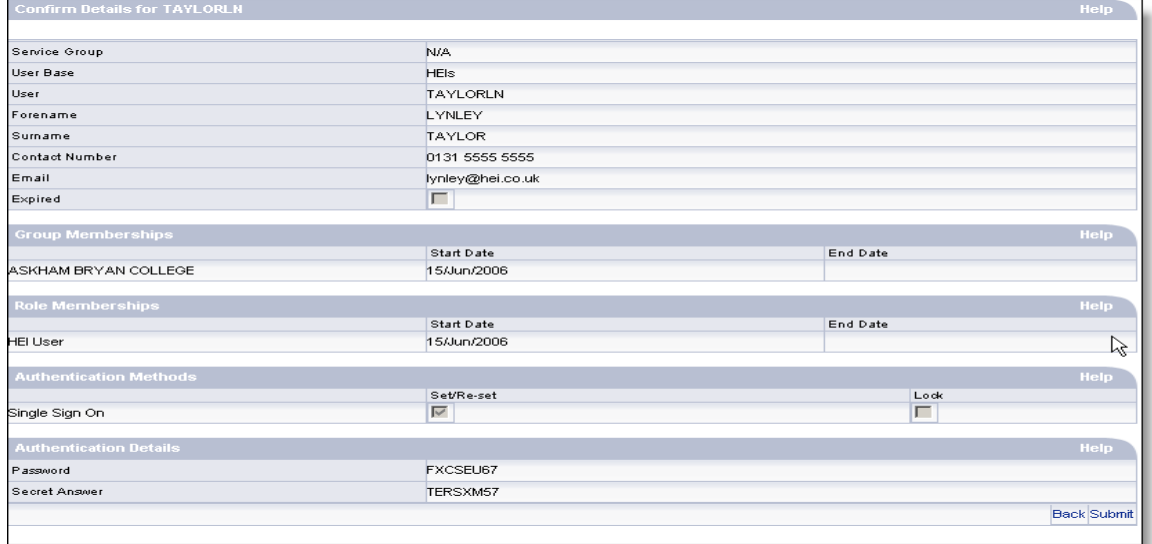

**14)** Select **Submit** – the new user has now been created. You will now be returned to the **User Administration** screen.

#### **User Roles**

Service users have 'roles' associated with their logins – these roles determine their level of access to the system, which determines what information they can access and the actions they can perform. Staff can be assigned more than one role by their User Administrator.

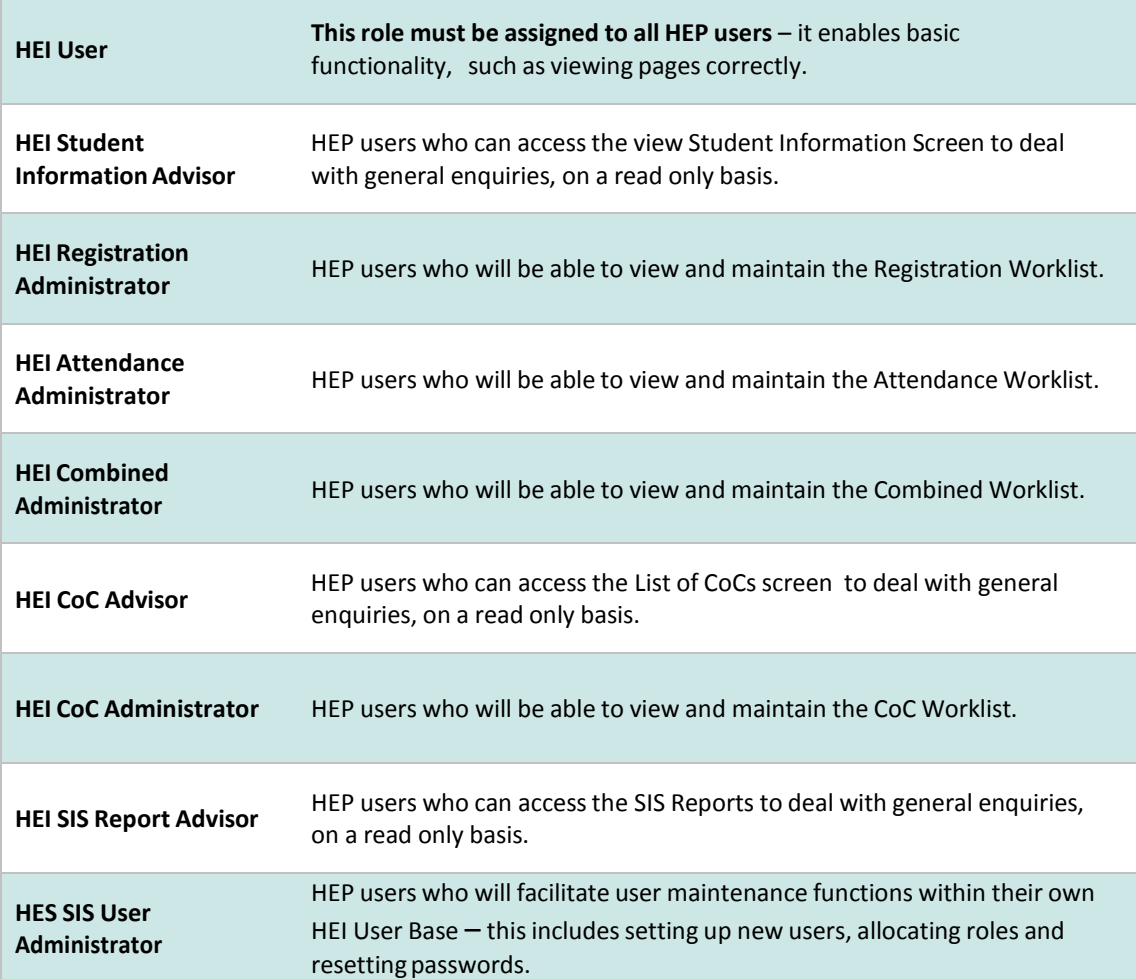